**ค ้ นหาบ ุ คลากรและแก ้ไขข้อม ู ลส ่ วนตว ั ในระบบบคลากรออนไลน ุ ์ (Hr-online)** 

### **ค ้นหาบคลากร ุ**

1. เข้าลิงค์ <u>https://hr.rmutt.ac.th</u>

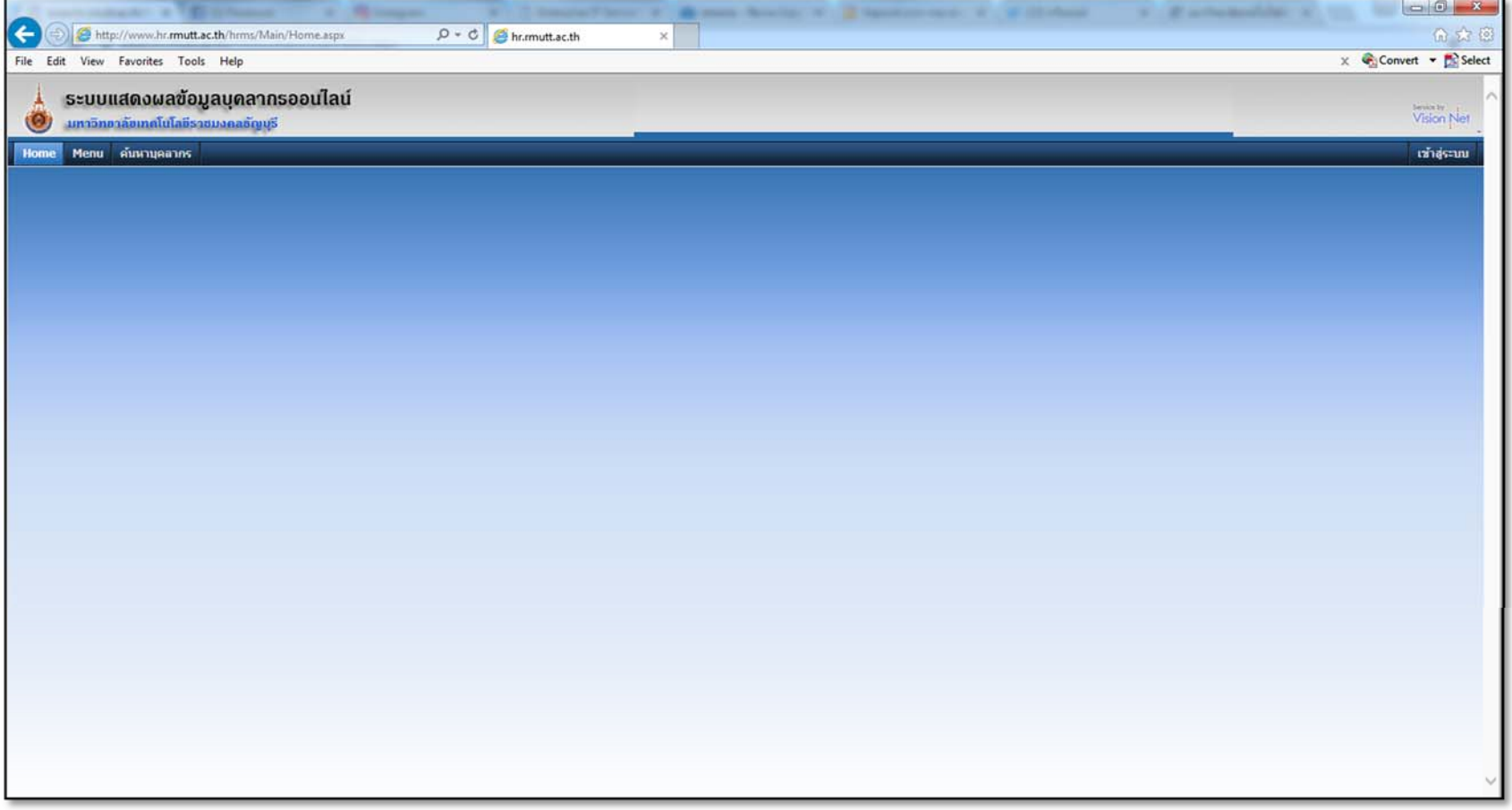

# 2. คลิกแถบ ค้นหาบุคลากร

3. จะปรากฏหน้าค้นหาบุคลากร โดยผู้ใช้งานสามารถค้นหาบุคลากรได้จากเงื ่อนไขต่างๆ ดังนี ้

- ชื่อ
- นามสกุล
- หน ่วยงาน
- ความเชี ่ยวชาญ

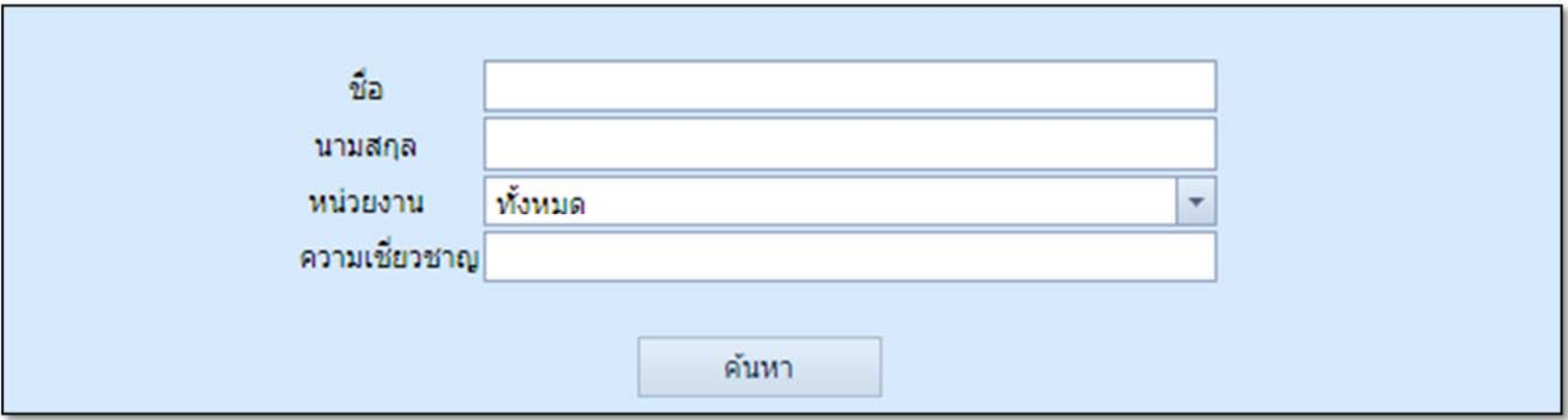

4. พิมพ์เงื่อนไขที่ต้องการค้นหาและกดปุ่ม ค้ ด้นหา นหา

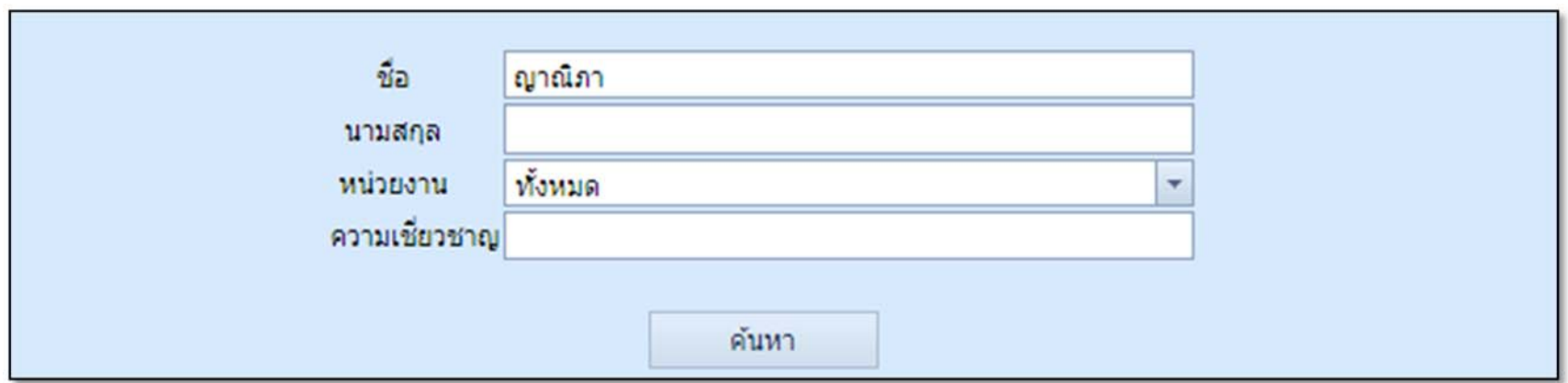

5. ตัวอย่างรายละเอียดบ ุ คลากรท ี|<br>|ทำการค้นหา ้

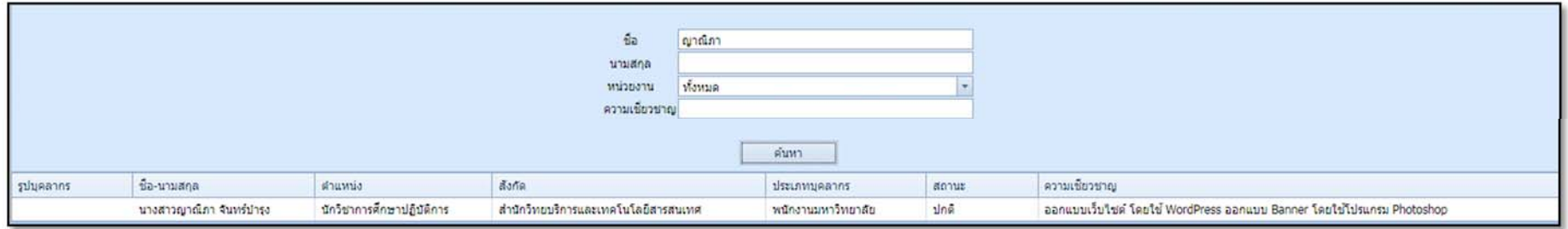

#### **แก ้ไขข้อม ู ลส ่ วนตว ั**

1. เข้าลิงค์ <u>https://hr.rmutt.ac.th/</u> และคลิกปุ่ม เข้าสู่ระบบ **ไม่ าสู่ระบบ ไ**โดยล็อกอินด้วย รหัสผู้ใช้งานและรหัสผ่าน ตัวเดียวกับ WIFI RMUTT

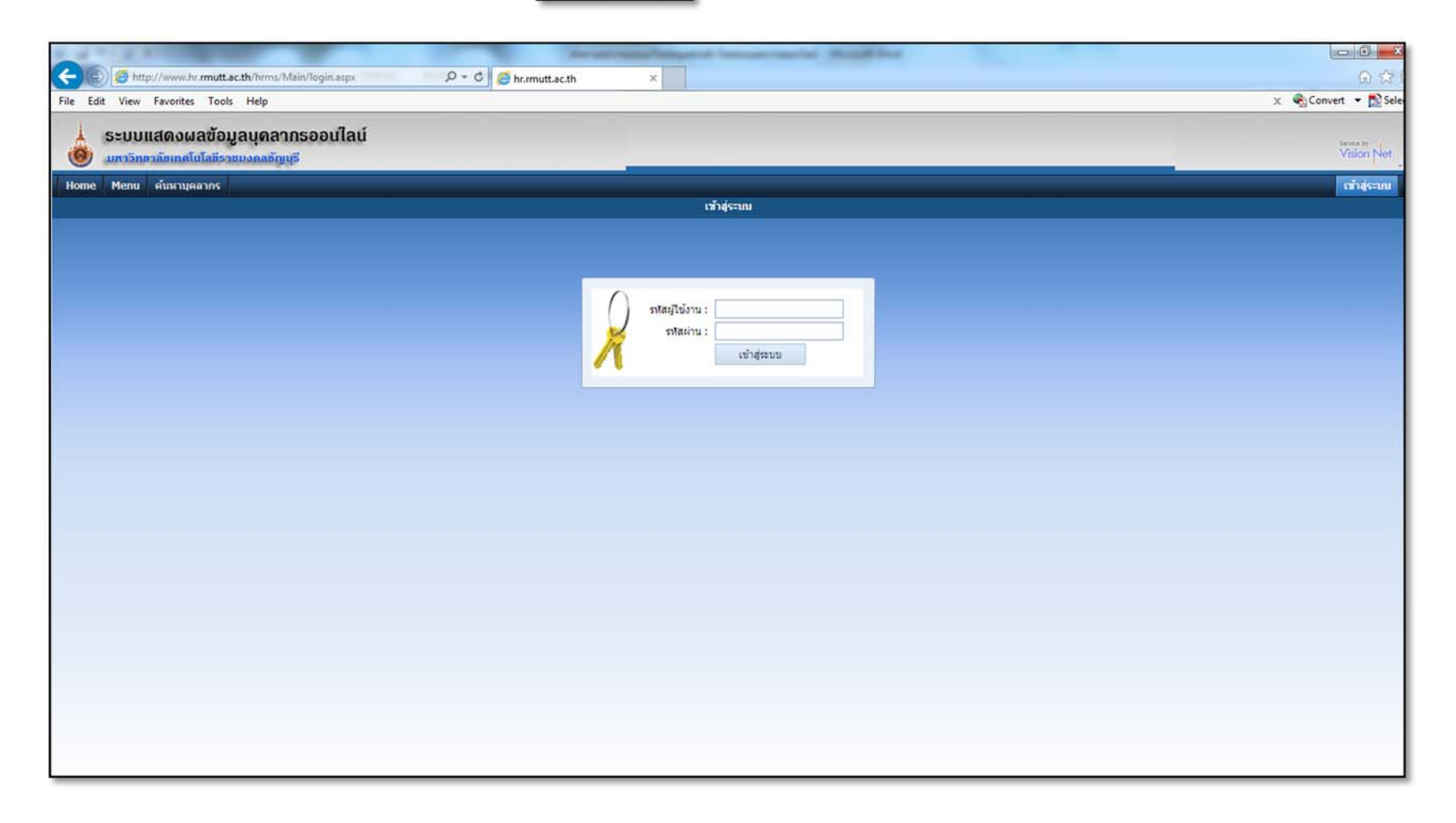

จัดทำโดย นางสาวญาณิภา จันทร์บำรุง ฝ่ายบริการศูนย์ข้อมูลและสารสนเทศ

#### 2. คลิกเลือก Menu > รายงานส่วนบุคคล > ข้ ้ อม ู ลบ ุ คลากร > ข ้้อมูลบุคลากรรายบุคคล > 1. ข้อมูลบุคลากร (ส่วนตัว)

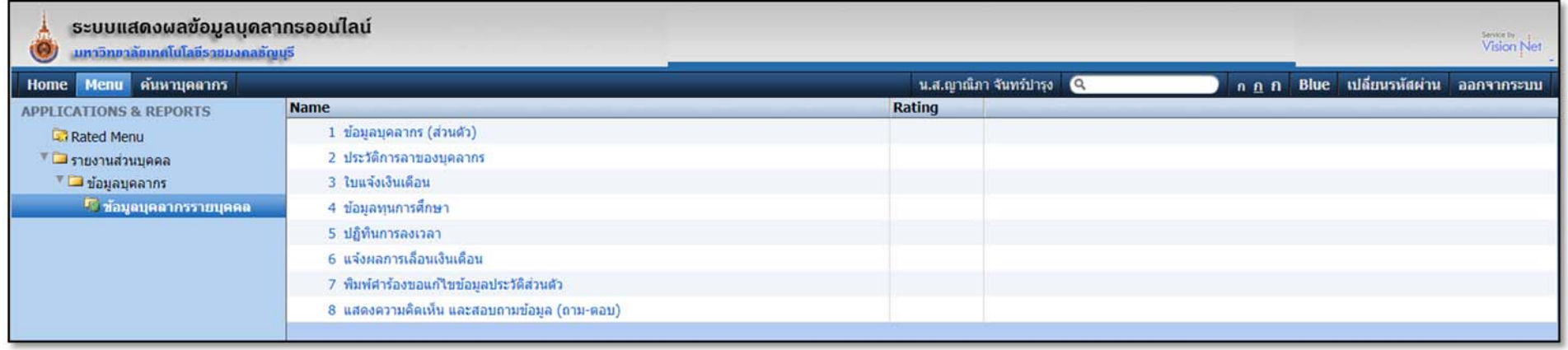

3. คลิกที ่ แถบ แก ้ไขข้อม ู ลส วนต ัว

## ้ว <mark>แก้ไขข้อมูลส่วนตัว จะ</mark>ปรากฏหน้าข้อมูลส่วนตัวที่ สามารถแก้ไขข้อมูลได้ด้วยตนเอง

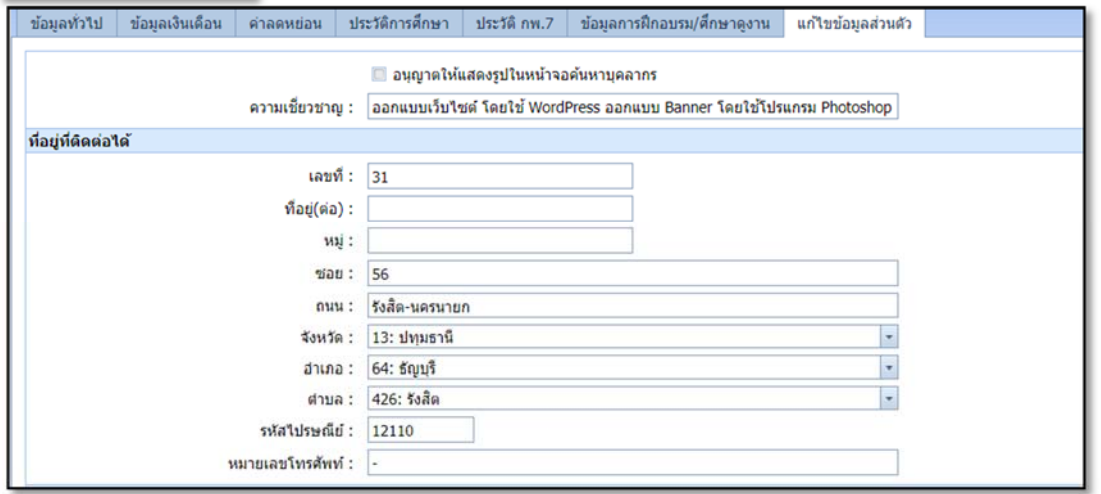

4. เมื ่อแก ้ไขข้อม ู ลส วนต ั วเร ี ยบร ้อย กดป ุ ่ม "บันทึก"

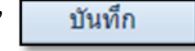

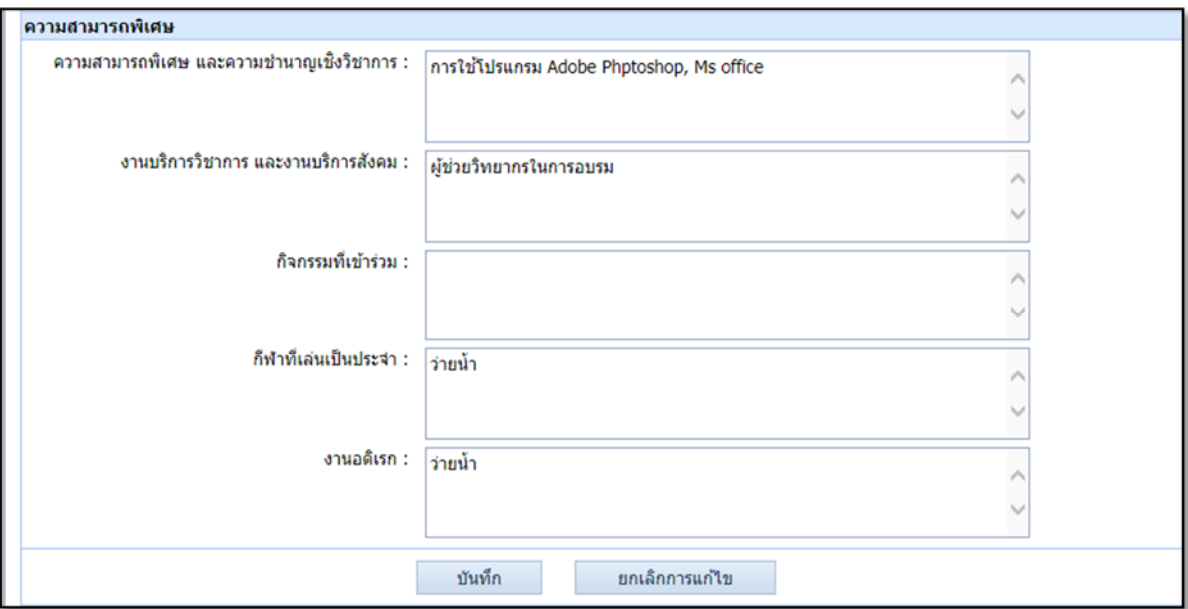